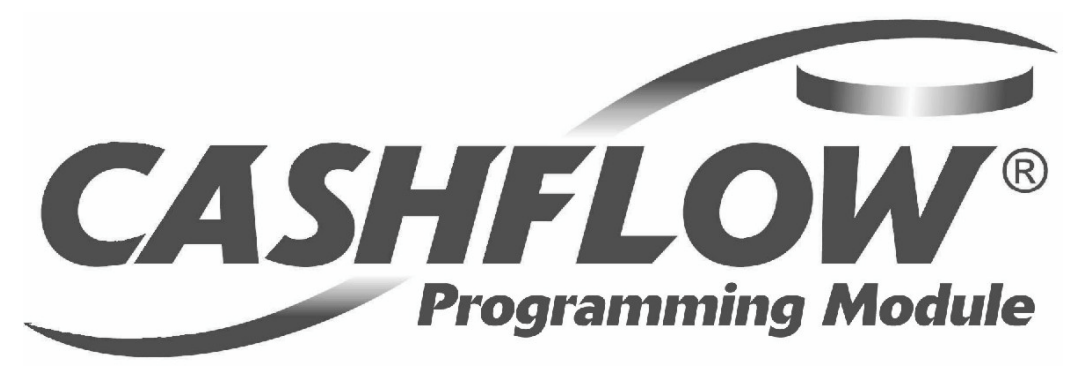

## **CashFlow® Programming Module**

## **CPM**

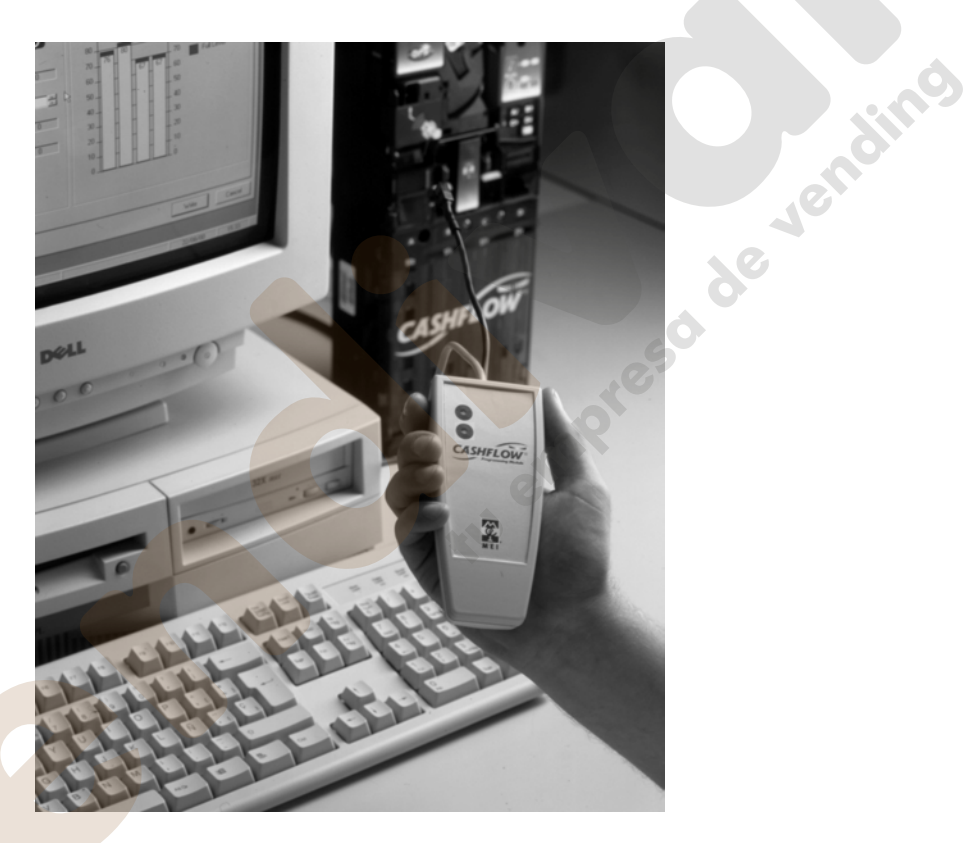

## **Guía de instalación y usuario**

**ES** mai

REV G4 08/08/2006

www.vendival.com Tel. 902 07 07 59 - Whatsapp 615 35 50 96

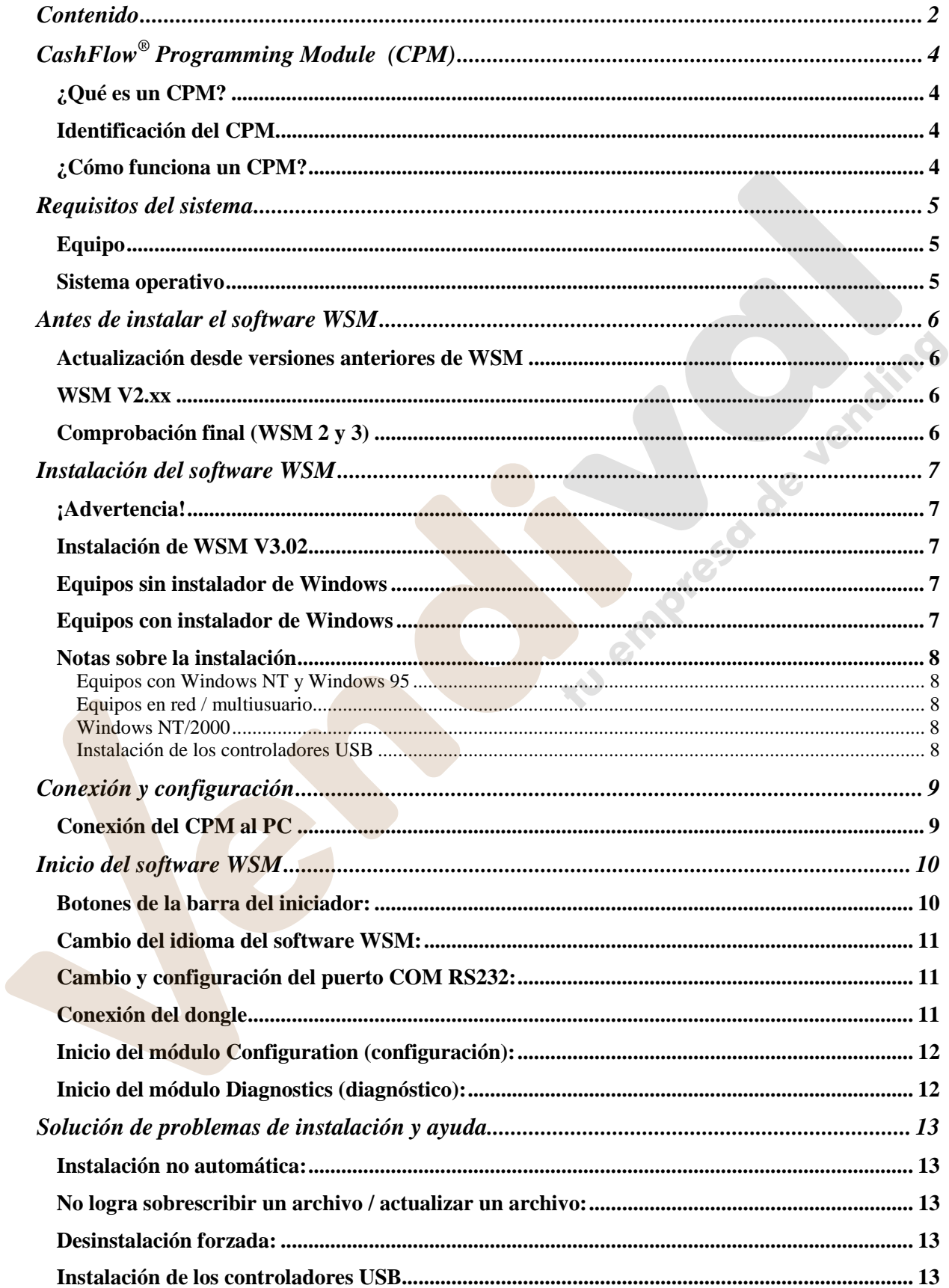

## Contenido

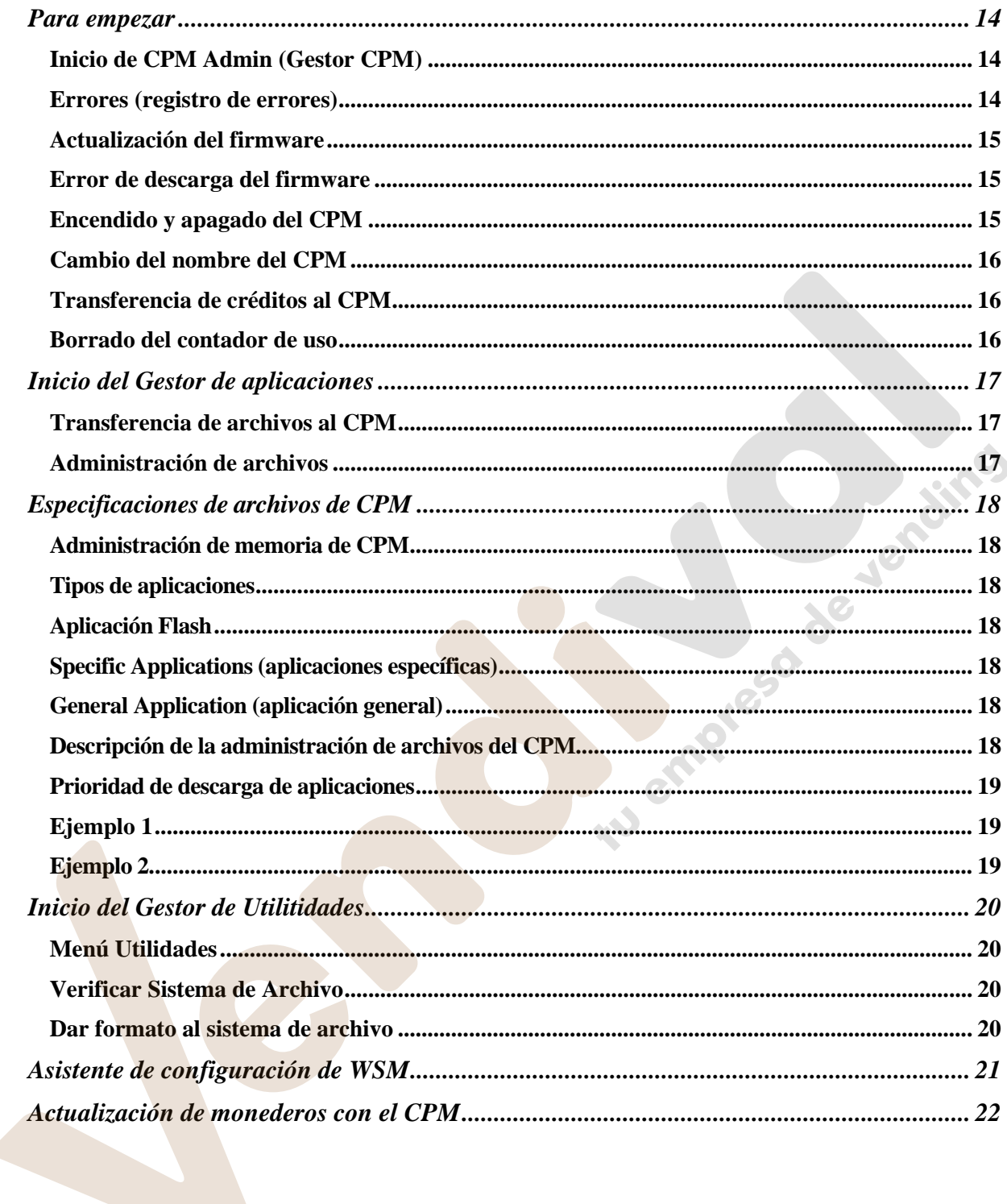

## ¡Advertencia!

Este es un producto de clase A. En entornos domésticos, este producto puede<br>producir interferencias de radio, en cuyo caso puede exigirse al usuario que adopte medidas correctoras.

# **CashFlow® Programming Module (CPM)**

## *¿Qué es un CPM?*

CashFlow® Programming Module (CPM) es un dispositivo de mano de reducidas dimensiones que permite actualizar los monederos a pie de máquina sin necesidad de enviarlos al almacén de mantenimiento o a un centro de servicio técnico.

Para utilizar el dispositivo, necesitará las siguientes herramientas.

- 1) Ordenador (PC)
- 2) Software Work Shop Module (WSM) V3.02 ó posterior
- 3) Llave de seguridad (dongle) más créditos
- 4) CPM
- 5) Cable USB proporcionado con el WSM
- 6) HII Adaptor
- 7) Aplicación / Macros

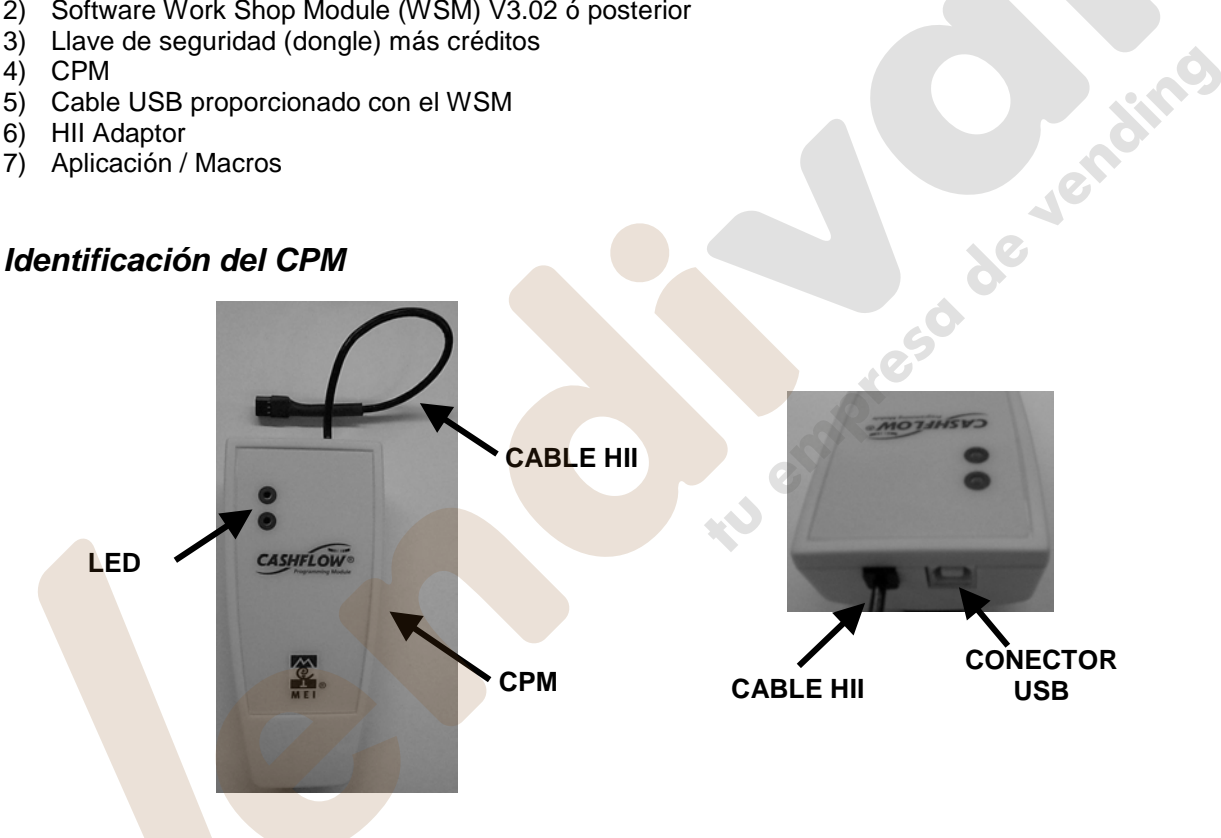

## *¿Cómo funciona un CPM?*

La actualización de sus monederos a pie de máquina se consigue descargando en primer lugar las aplicaciones WSM desde su PC, a través del cable USB, en la memoria del CPM. El CPM puede conectarse después al monedero para llevar a cabo la actualización.

Es preciso transferir créditos del dongle (conectado al PC) al CPM para actualizar un monedero. El número de créditos deducido depende del tipo de aplicación.

Cuando se hayan descargado todas las aplicaciones necesarias al CPM, podrá visitar las máquinas y actualizar los monederos.

Para actualizar el monedero, sencillamente conecte el cable HII de seis hilos desde el CPM hasta el conector de mantenimiento de seis pines del monedero. Los LED del CPM informan visualmente el resultado de la actualización. (Consulte la sección titulada Códigos de los LED).

## **Requisitos del sistema**

## *Equipo*

Antes de instalar WSM, asegúrese de que el equipo (PC) en el que se va a instalar WSM cumple las siguientes especificaciones:

- ❖ Procesador Pentium II a 233 MHz, u otro equivalente o superior (se recomienda PIII)<br>❖ 32 Mb de RAM o más (Windows 95 -OSR2 v superior-/98/NT)
- 32 Mb de RAM o más (Windows 95 -OSR2 y superior-/98/NT)
- 64 Mb de RAM o más (Windows ME/2000) (se recomienda Windows 2000)
- Disco duro con al menos 80 Mb de espacio libre
- Un puerto serie RS232 libre (9 pines) para conexiones HII
- Un puerto paralelo para dongle MEI (contenedor de créditos)
- Un puerto USB libre (Windows 98/ME/2000)
- Velocidad de reloj de 233 MHz o superior
- Tarjeta gráfica SVGA y monitor SVGA (con un mínimo de 800 x 600 píxeles y 256 colores)
- Se recomienda monitor SVGA de 1024 x 768 y color de 32 bits
- Unidad de CD-ROM de velocidad cuádruple o superior para la instalación a través de CD
- Ratón u otro dispositivo de señalización compatible con Microsoft

#### *Sistema operativo*

WSM puede instalarse en cualquiera de los siguientes sistemas operativos Microsoft; no obstante, existen algunas limitaciones.

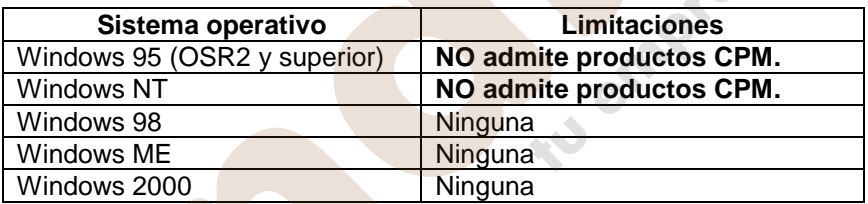

## **Antes de instalar el software WSM**

### *Actualización desde versiones anteriores de WSM*

Antes de instalar WSM V3.02, **DEBE BORRAR DEL EQUIPO** todas las versiones anteriores**.** En caso de no hacerlo, es posible que la nueva instalación no finalice correctamente.

## *WSM V2.xx*

El procedimiento de desinstalación es el siguiente:

- 1. Abra el Panel de control (menú Inicio ->Configuración->Panel de control).
- 2. Abra "Agregar o quitar programas"
- 3. Seleccione "WSM" y haga clic en el botón "Agregar o quitar".

El software debe borrar todos los componentes de WSM2. Es posible que el software le pregunte si desea borrar un archivo compartido; en este caso, debe seleccionar No (o No a todo).

## *Comprobación final (WSM 2 y 3)*

Una vez realizada la operación anterior, deberá realizar una prueba para asegurarse de que se han eliminado todos los componentes.

Para equipos con Windows 95,98,ME:

Compruebe que no existan los siguientes archivos:

- 1. <directorio de Windows>\System\HIILib32.dll
- 2. <directorio de Windows>\System\HIILib32.vxd
- 3. <directorio Archivos de programa>\MEI\WSM\<todos los archivos y directorios>

Por ejemplo: Para equipos del Reino Unido con Windows instalado en el directorio C:\Windows, dichos archivos serían: C:\Windows\System\HIILib32.dll

C:\Windows\System\HIILib32.vxd C:\Program Files\MEI\WSM

Alemania: Con Windows instalado en la unidad C: en el directorio Win, dichos archivos serían: C:\Win\System\HIILib32.dll C:\Win\System\HIILib32.vxd C:\Programme\MEI\WSM

Para equipos con Windows NT y 2000:

- 1. <directorio de Windows>\System32\HIILib32.dll
- 2. <directorio de Windows>\System32\drivers\HIILib32.vxd
- 3. <directorio Archivos de programa>\MEI\WSM\<todos los archivos y directorios>

Por ejemplo: Para equipos del Reino Unido con Windows instalado en el directorio C:\WinNT, dichos archivos serían:

C:\WinNT\System32\HIILib32.dll C:\WinNT\System32\drivers\HIILib32.sys C:\Program Files\MEI\WSM

Si existe cualquiera de estos archivos (o el directorio MEI\WSM), bórrelo.

Seguidamente, reinicie el equipo y éste quedará preparado para la instalación de WSM V3.02.

## **Instalación del software WSM**

### *¡Advertencia!*

MEI no se responsabiliza de los daños que pueda sufrir un PC debido al uso indebido o a la instalación incorrecta de este software.

### *Instalación de WSM V3.02*

WSM V3.02 emplea ahora un nuevo software de instalación. El instalador es el nuevo estándar de Microsoft y proporciona un mecanismo de instalación más seguro. No obstante, es preciso instalar primero el nuevo software del instalador antes de instalar WSM. WSM V3.02 se encarga de hacerlo automáticamente.

### *Equipos sin instalador de Windows*

Introduzca el CD y seleccione el idioma en el que desea instalar el software. El software del instalador de Windows se instalará y se reiniciará el equipo. Una vez que se haya reiniciado el equipo, deberá hacer doble clic en el icono CD de la carpeta "Mi PC".

Además del software del instalador de Windows, la instalación también puede actualizar algunos de los componentes de base de datos del equipo; en caso de que ocurra así, el instalador realizará un nuevo reinicio.

Ahora siga las instrucciones para "Equipos con instalador de Windows".

### *Equipos con instalador de Windows*

Introduzca el CD y elija el idioma en el que desea instalar el software. Acepte el contrato de licencia y seleccione "Siguiente".

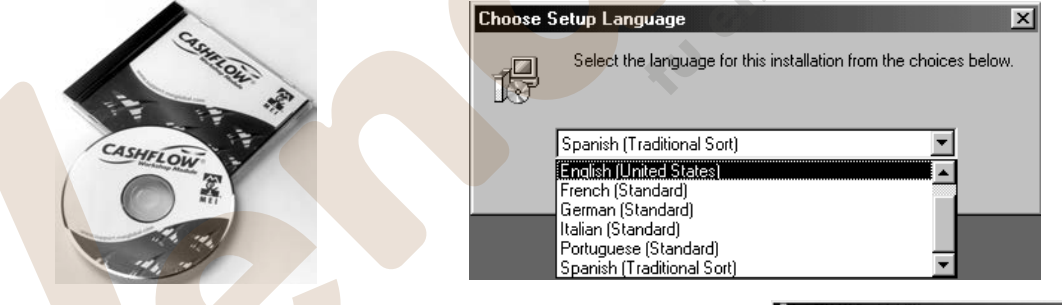

Introduzca el nombre de usuario y los datos de su organización. En el caso de equipos en red, existe la posibilidad de instalar el software para el usuario anterior o para todos los usuarios del equipo.

**NOTA:** Si se desea instalar para "todos los usuarios", el software DEBE instalarse bajo la "Cuenta de administrador". A continuación, seleccione "Siguiente".

Seleccione el tipo de instalación "Completa" y haga clic en el botón "Siguiente".

Seleccione "Instalar" para iniciar el proceso de instalación.

Cuando la instalación haya terminado, seleccione "Terminar" y reinicie el equipo.

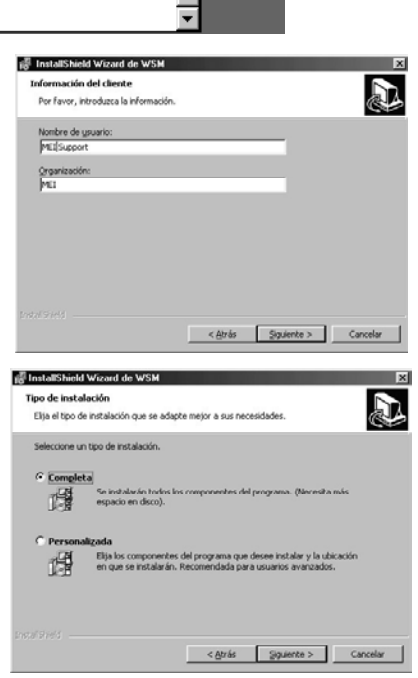

## www.vendival.com Tel. 902 07 07 59 - Whatsapp 615 35 50 96

#### *Notas sobre la instalación*

#### **Equipos con Windows NT y Windows 95**

Aparecerá un cuadro de mensaje durante la instalación con el siguiente título "MEI Driver Install Program" (programa de instalación del controlador MEI) y el siguiente mensaje "This version of windows is not supported" (esta versión de Windows no es compatible).

Este mensaje informa al usuario de que Windows NT y 95 no admiten CPM (debido a limitaciones de estos sistemas operativos). Este error no afecta a la instalación de WSM y puede continuar con ella.

#### **Equipos en red / multiusuario**

Puede que aparezca una advertencia durante la instalación con el siguiente mensaje: "Warning 1909. Could not create shortcut MEI Workshop Module.lnk. Verify the destination folder exists and that you can access it". (Advertencia 1909. No se ha podido crear el acceso directo para MEI Workshop Module.lnk. Compruebe que existe la carpeta de destino y que puede acceder a ella.) Como resultado, no se creará un vínculo "MEI Workshop Module" en el menú Inicio.

Esto se debe a que se asigna la licencia de Windows a una cuenta de usuario fantasma. Este error no afecta a la instalación de WSM y puede continuar con ella.

#### **Windows NT/2000**

Es posible que aparezca un mensaje en el que se afirma que la instalación no ha podido registrar un componente debido a que no se ha podido localizar "HIILib32". Esto no afecta a la instalación del software, de manera que ignore este mensaje y continúe con la instalación.

#### **Instalación de los controladores USB**

Para poder utilizar el puerto USB del PC, deberá instalar los controladores USB incluidos en el CD de instalación.

- 1. Durante la instalación, Windows detectará que es preciso instalar un controlador USB; aparecerá un mensaje en el que se le pide confirmación para instalarlo. Seleccione "Sí".
- 2. Haga clic en el botón "UTILIZAR DISCO". (Se detectará el controlador USB requerido en el CD de instalación).
- 3. Seleccione el directorio del CD, elija el único controlador que aparece en la lista y haga clic en Aceptar para ejecutarlo.
- 4. Reinicie el PC después de la instalación para asegurarse de que se han actualizado todos los archivos DLL y todos los parámetros del Registro.

## **Conexión y configuración**

- 1. Conecte el adaptador HII al puerto COM serie RS232 del PC.
- 2. Conecte el dongle (Llave de seguridad) al puerto paralelo del PC. Si hay otro dispositivo conectado al puerto paralelo, conecte en primer lugar el dongle y luego conecte los demás dispositivos en el dongle. (Por ejemplo, impresoras, escáneres, etc.).
- 3. Conecte el cable FIB de 6 a 10 hilos en el adaptador HII.
- 4. Encienda el monedero y conéctele el cable FIB.

Deberá suministrar al monedero la corriente adecuada.

## *Conexión del CPM al PC*

El CPM presenta dos puntos de conexión.

El **Conector (1)** le permite conectar el CPM directamente al puerto USB (bus serie universal) del ordenador. Esto puede hacerse conectando un extremo del cable USB al CPM y el otro extremo al PC. La comunicación entre el PC y el CPM se establecerá de modo automático.

El **Conector (2)** es un cable fijo (HII) que permite conectar el CPM al conector de mantenimiento de seis pines del monedero.

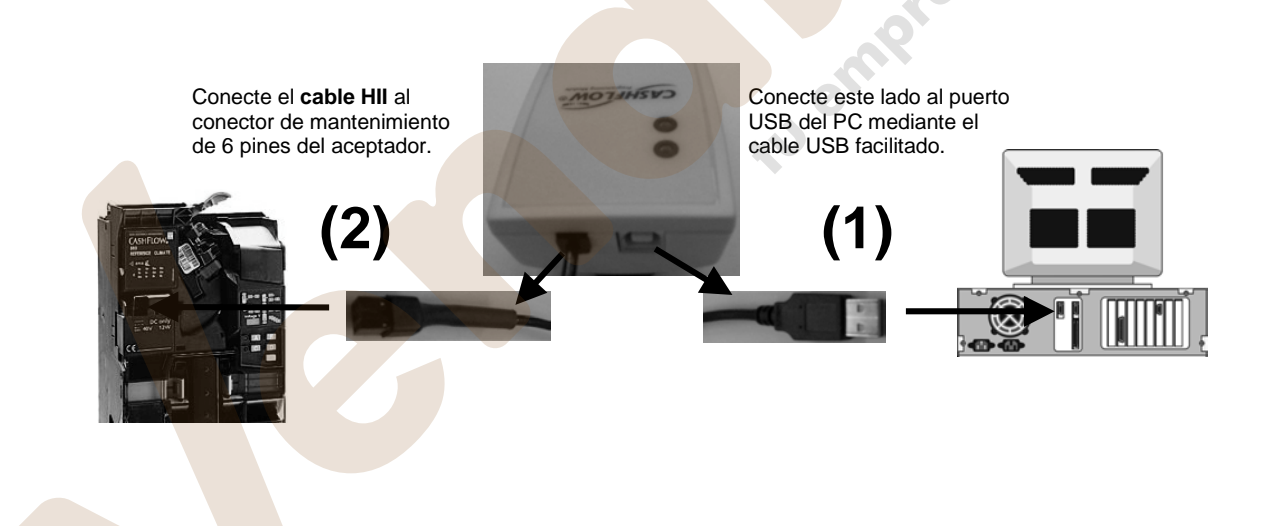

## **Inicio del software WSM**

- 1. Encienda el PC e inicie una sesión en Windows (si es preciso).
- 2. Desde el escritorio, haga clic en el logotipo de MEI
- 3. Aparecerá la siguiente ventana de inicio de sesión, en la que deberá introducir el Nombre de usuario y la Contraseña.

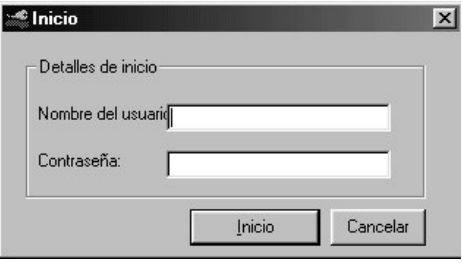

Una vez aceptado el inicio de sesión, se iniciará la siguiente barra del iniciador.

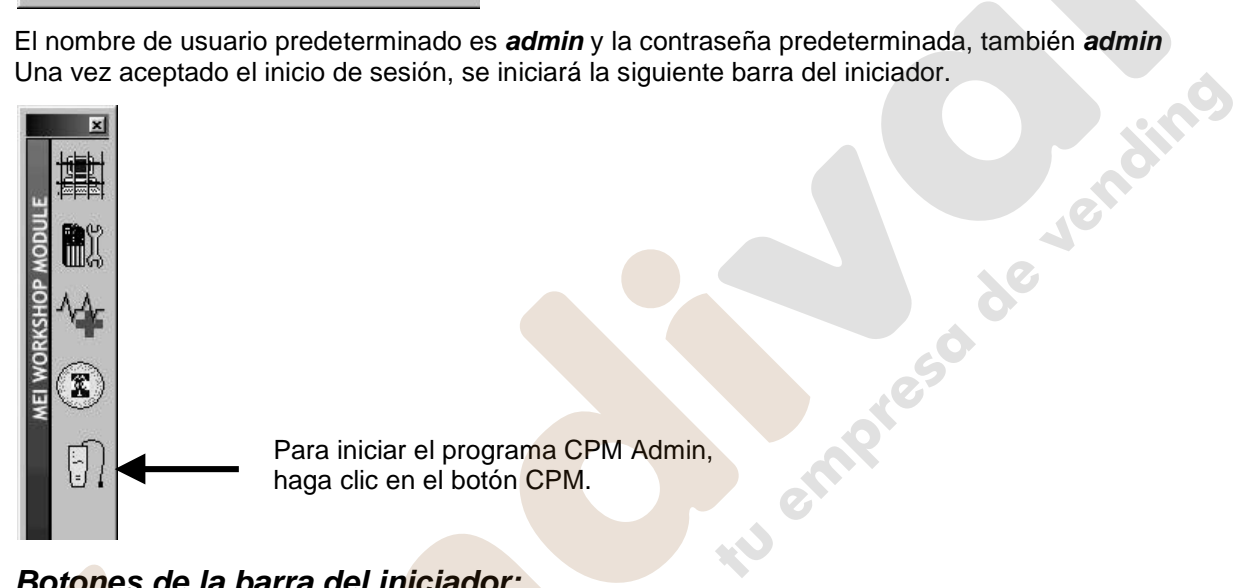

## *Botones de la barra del iniciador:*

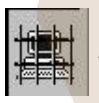

**Administrator**: Al hacer clic en este botón, accederá a la función de Administración.

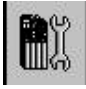

**Configuration**: Al hacer clic en este botón, se iniciará la función de configuración del monedero.

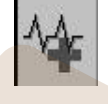

**Diagnostics**: Al hacer clic en este botón, se iniciará la función de prueba y diagnóstico del monedero.

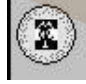

**Credit Manager** Al hacer clic en este botón, se comprobarán y se gestionarán los créditos existentes en el dongle.

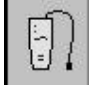

**CPM**: Le lleva al programa CPM Admin (gestor CPM).

Posición del iniciador:

Es posible cambiar de sitio y de tamaño la barra del iniciador que aparece en el escritorio. Una vez modificada, tendrá que cerrar su sesión e iniciar otra para poder ver la barra en su nueva posición y con su nuevo tamaño.

## *Cambio del idioma del software WSM:*

Si necesita que el software WSM emplee su idioma local, siga este procedimiento.

- 1. Haga clic en el botón Administrator para entrar en la pantalla de Administrador.
- 2. Haga clic en Language (idioma).
- 3. Seleccione el idioma deseado.

#### *Cambio y configuración del puerto COM RS232:*

El CPM utiliza el puerto USB del PC para establecer comunicaciones. Cuando el CPM está conectado al PC, se detecta automáticamente.

SI observa que no hay comunicación entre el CPM y el PC, es posible que haya conectado el conector del cable HII (RS232) a un puerto erróneo del PC. Puede corregir esta situación mediante este procedimiento.

1. Haga clic en el botón Administrator | **Para entrar en la pantalla de** Administrador.

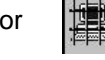

- 2. Haga clic en Herramientas.
- 3. Seleccione Parámetros de la herramienta de configuración y diagnóstico.
- 4. Seleccione el puerto COM requerido.

#### *Conexión del dongle*

Cuando reciba el paquete del WSM, observará que incluye un dongle. Dicho dongle debe conectarse a la parte posterior del PC (al puerto paralelo) para lograr una funcionalidad total.

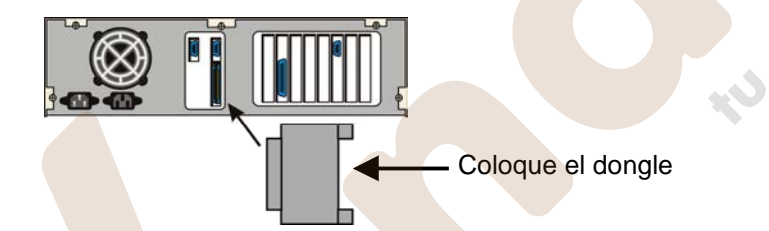

Si no se instala el dongle o se desconecta, se encontrará disponible un número limitado de funciones y, por consiguiente, no será posible realizar cambios en el monedero.

Es posible que aparezca el siguiente mensaje si el dongle no está conectado al PC. Si aparece este mensaje, haga clic en Aceptar.

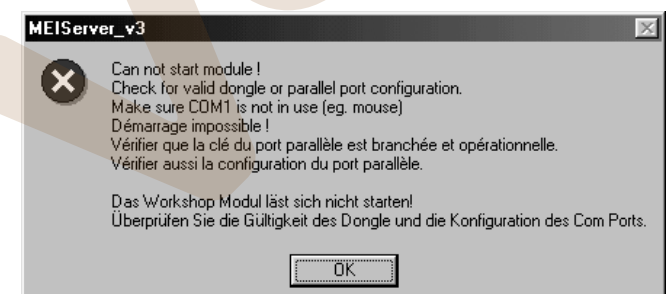

**Nota:** Para mayor seguridad, si no hay un dongle instalado, se desactivan las funciones de configuración del monedero.

**Nota:** No se necesita dongle para una descarga flash (Flash Download) ni para diagnóstico (Diagnostics).

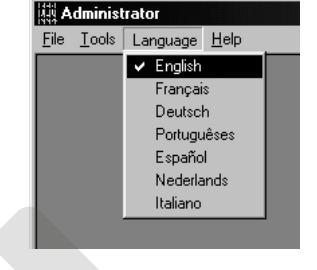

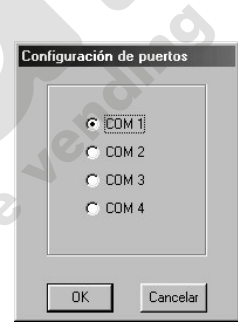

## *Inicio del módulo Configuration (configuración):*

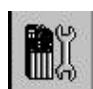

Para iniciar el módulo Configuration (configuración), haga clic en el botón Configuration. Conecte el cable HII al discriminador y espere hasta que se cargue la información al PC. Aparecerá la pantalla del módulo Configuration (configuración).

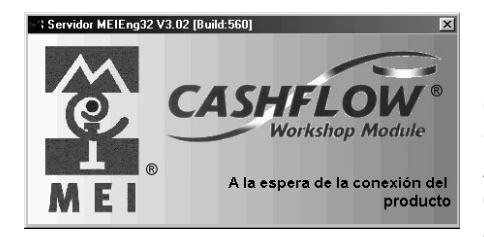

Si hay algún problema de comunicación, aparecerá este mensaje en la pantalla. Compruebe que ha establecido la configuración de puertos COM correctamente. Asegúrese de que el cable HII está conectado correctamente. Asegúrese de que el monedero está encendido.

## *Inicio del módulo Diagnostics (diagnóstico):*

Para iniciar el módulo Diagnostics (diagnóstico), haga clic en el botón Diagnostics. Conecte el cable HII al discriminador y espere hasta que se cargue la información al PC. Aparecerá la pantalla del módulo Diagnostics (diagnóstico) y podrá ejecutar el asistente de diagnóstico para comprobar el monedero. Wempfeso de

## **Solución de problemas de instalación y ayuda**

Si tiene algún problema con la instalación, consulte la siguiente sección.

#### *Instalación no automática:*

El CD cuenta con una función de ejecución automática. Sin embargo, esta función puede estar desactivada en algunos PC. En este caso, tendrá que iniciar el proceso de instalación manualmente.

- 1. Introduzca el CD en la unidad de CD.
- 2. Vaya a Inicio y elija Ejecutar
- 3. Haga clic en Examinar
- 4. Localice la unidad de CD y seleccione SETUP.EXE
- 5. Haga clic en Aceptar para iniciar la instalación

#### **O BIEN**

- 1. Introduzca el CD en la unidad de CD.
- 2. Vaya a Mi PC
- 3. Haga doble clic en el icono de la unidad de CD
- 4. Haga doble clic en el icono SETUP.EXE

#### *No logra sobrescribir un archivo / actualizar un archivo:*

Al instalar software en el PC por primera vez, dicho software puede detectar algunos archivos DLL duplicados (residentes en el directorio windows \ systems) que se precisen sobrescribir. Si algún archivo DLL requiere actualización, aparecerá un mensaje en pantalla para solicitarle que acepte este hecho. Haga clic en el botón Sí para sobrescribir los archivos con una versión más reciente.

#### *Desinstalación forzada:*

Algunas configuraciones pueden tener problemas para desinstalar y, en consecuencia, deberá utilizar el siguiente procedimiento para desinstalar el software.

- 1. Vaya a Mi PC
- 2. Haga doble clic en C:
- 3. Haga doble clic en Archivos de programa
- 4. Haga doble clic en MEI
- 5. Seleccione todos los directorios (no seleccione el archivo denominado **Uninst.isu**)
- 6. Pulse el botón Eliminar
- 7. Continúe con el proceso de desinstalación normal

#### *Instalación de los controladores USB*

Para poder utilizar el puerto USB del PC, deberá instalar los controladores USB incluidos en el CD de instalación.

- 1. Durante la instalación, Windows detectará que es preciso instalar un controlador USB; aparecerá un mensaje en el que se le pide confirmación para instalarlo. Seleccione "Sí".
- 2. Haga clic en el botón "UTILIZAR DISCO". (Se detectará el controlador USB requerido en el CD de instalación).
- 3. Seleccione el directorio del CD, elija el único controlador que aparece en la lista y haga clic en Aceptar para ejecutarlo.

Reinicie el PC después de la instalación para asegurarse de que se han actualizado todos los archivos DLL y todos los parámetros del Registro.

Jenaire

## **Para empezar**

Una vez finalizada una instalación correcta del software WSM V3.02 y tras conectar el dongle y los cables necesarios del CPM al PC, podrá comenzar a utilizar CPM Admin (Gestor CPM) para transferir créditos y aplicaciones desde el PC al CPM.

En la siguiente sección se explica cómo utilizar CPM Admin (Gestor CPM).

## *Inicio de CPM Admin (Gestor CPM)*

Haga clic en el icono CPM en la barra del iniciador. Aparecerá la pantalla CPM Admin.

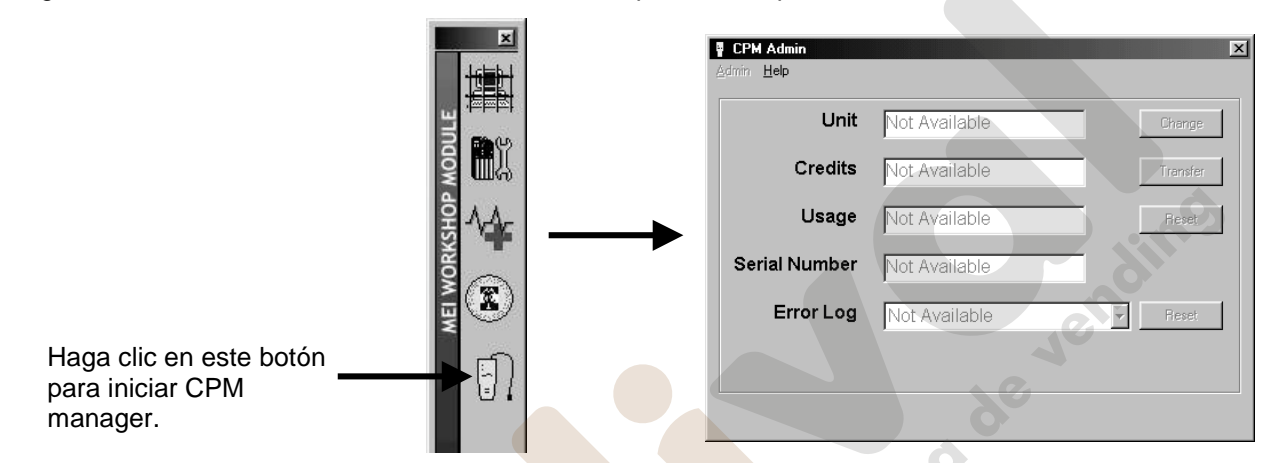

La pantalla CPM Admin (administración de CPM) muestra la siguiente información:

- -
- -
- -
- -
- -

 **Unidad**: El nombre de unidad generado por el usuario. **Créditos**: El número de créditos que restan en el CPM. Uso: Número de veces que el CPM ha sido alimentado por el PC o el monedero.<br>No Serie:<br>Número de seri Número de serie del CPM. **Errores:** Muestra los diez últimos errores detectados.

**Nota:** Una vez detectado el CPM, el WSM comprueba que el firmware del CPM (sistema operativo) está actualizado. Si el firmware del CPM no está actualizado, WSM ejecutará automáticamente el programa de actualización del firmware o microprogramación ("Firmware Update program"). (Consulte la sección titulada Actualización del firmware).

## *Errores (registro de errores)*

Es la lista de los errores detectados.

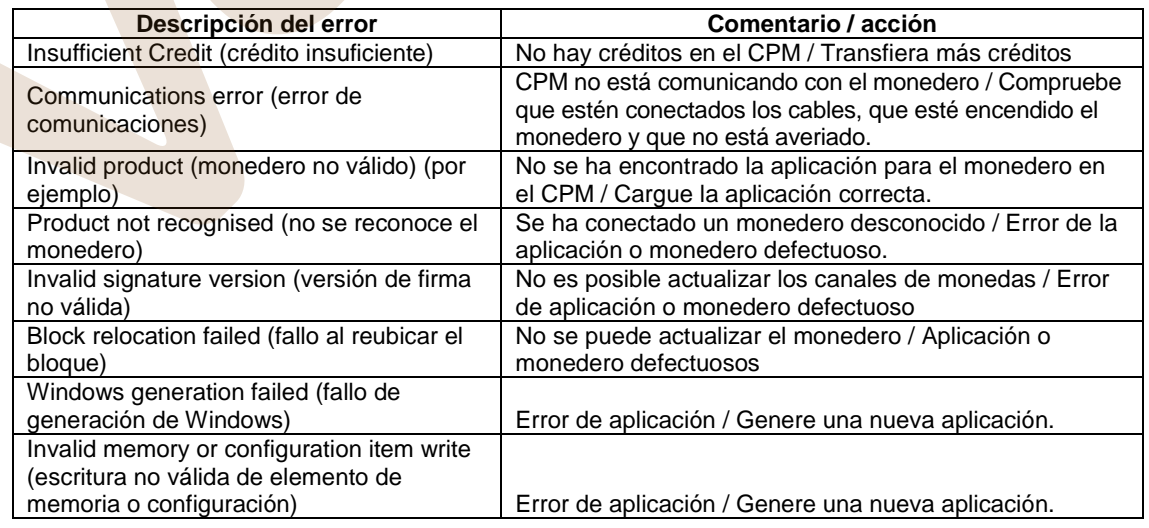

## *Actualización del firmware*

El firmware del CPM se comprueba automáticamente cada vez que se conecta al PC para mantenerlo actualizado con el software WSM.

Si el CPM requiere una actualización de firmware, aparecerá en la pantalla el siguiente mensaje. Pulse Aceptar

Se abrirá automáticamente la pantalla Firmware directory (directorio del firmware) y se verá la aplicación disponible.

Resalte al aplicación de firmware y haga clic en Abrir. Comenzará la actualización del firmware mediante la descarga en el CPM. Open  $|?| \times$ 

Look in: S Firmware

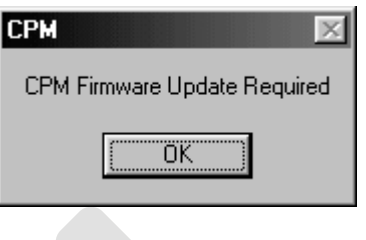

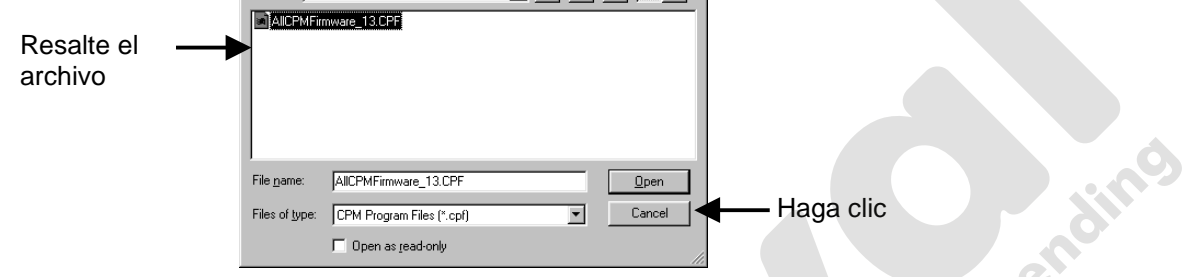

**F** dø de Fil

Nota: Para actualizar el firmware manualmente, acceda al menú **Actualizar Firmware** seleccionando **Administración, Utilidades** de la pantalla CPM Admin (administración de CPM).

### *Error de descarga del firmware*

Si se produce algún fallo al descargar el firmware en el CPM, aparecerá un mensaje. Haga clic en Aceptar para reiniciar la descarga.

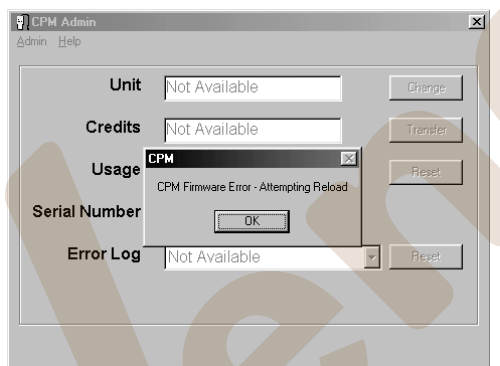

## *Encendido y apagado del CPM*

La alimentación del CPM se suministra a través del puerto de comunicaciones USB del PC.

Conecte el cable de USB desde el PC hasta el conector del CPM. Se encenderá el LED verde.

La pantalla CPM Admin (administración) mostrará la información almacenada en el CPM.

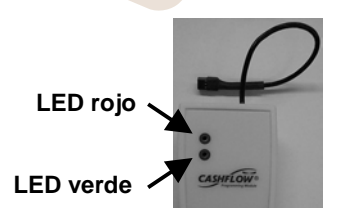

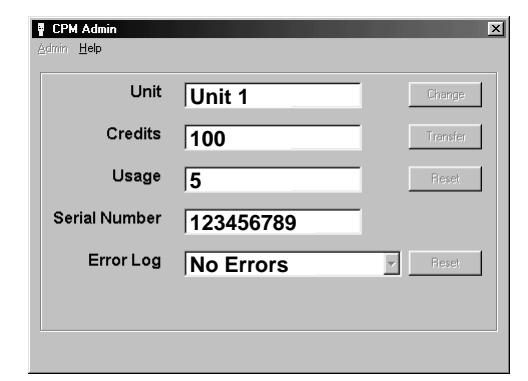

Para interrumpir la alimentación del CPM, desconecte el cable USB.

### *Cambio del nombre del CPM*

Para cambiar el nombre del CPM, haga clic en el botón Change (cambiar). Aparecerá el cuadro de diálogo "Cambiar Nombre" .

Escriba el nombre en el cuadro y haga clic en Guardar para terminar.

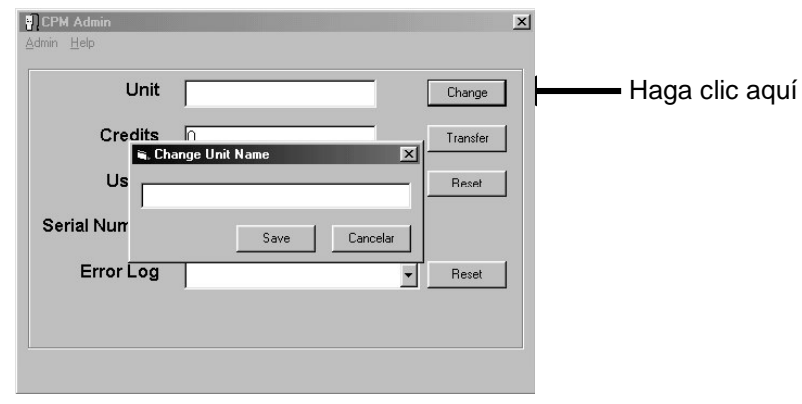

### *Transferencia de créditos al CPM*

Los créditos del dongle (conectado al PC) pueden transferirse directamente al CPM. Para ello, haga clic en el botón Transferir para iniciar el cuadro de diálogo Transferir Créditos.

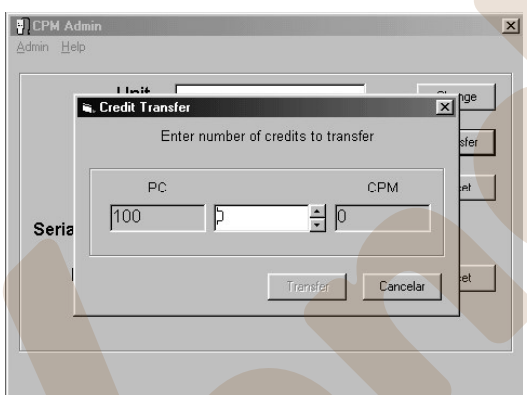

Este cuadro de diálogo cuenta con tres campos de texto.

**PC** = Muestra el número de créditos existentes en el dongle.

**CPM** = Muestra el número de créditos existentes en el CPM.

El cuadro de en medio le permite introducir el número de créditos que desea transferir. Escriba o utilice las flechas para alcanzar el número de créditos necesario para la transferencia. Haga clic en el botón Transferir cuando termine.

**NOTA:** No es posible transferir créditos de nuevo hacia el dongle desde el CPM.

#### *Borrado del contador de uso*

El contador de uso registra el número de veces que se ha conectado el CPM al PC o al monedero. Para borrar este número, que aparece en el cuadro de uso Haga clic en el botón Reset y luego seleccione Sí para poner el contador a cero.

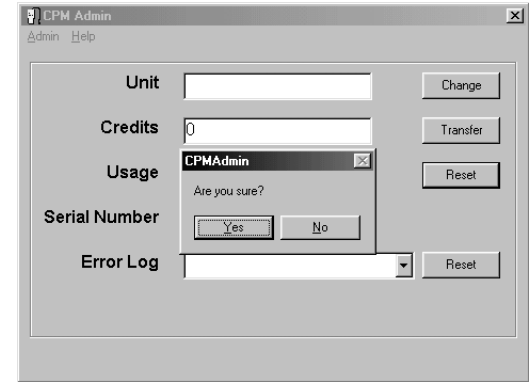

## **Inicio del Gestor de aplicaciones**

El Gestor de Aplicaciones puede se puede arrancar del modo siguiente: Haga clic en el icono CPM en la barra del iniciador y conecte el cable USB al CPM.

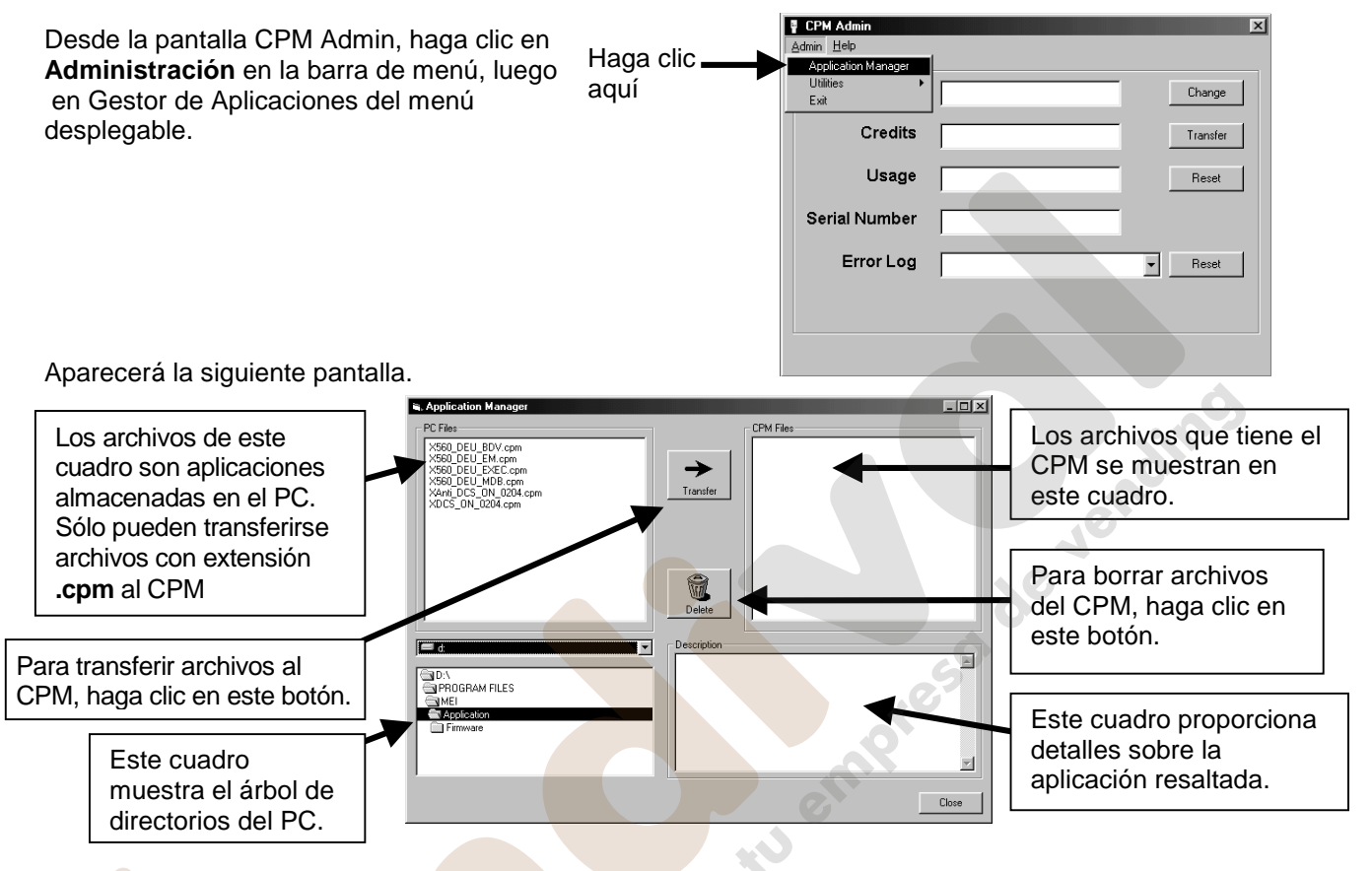

## *Transferencia de archivos al CPM*

El cuadro PC Files (archivos del PC) muestra todas las aplicaciones existentes en el directorio. Es posible transferir cualquier archivo con la extensión **.cpm** desde el directorio del PC al CPM.

Para transferir una aplicación al CPM, resalte el archivo deseado en el cuadro PC files (con extensión **.cpm**) y haga clic en el botón Transferir. El archivo seleccionado aparecerá a continuación en el cuadro CPM files.

## *Administración de archivos*

Al resaltar un archivo en la lista PC o CPM, se mostrarán los datos completos de dicho archivo en el cuadro de texto descriptivo.

Al resaltar un archivo del cuadro de lista CPM, el botón Borrar se activa, lo que le permite borrar el archivo del CPM.

Al resaltar un archivo del cuadro de lista PC, el botón Transferir se resalta, lo que le permite copiar los archivos al CPM.

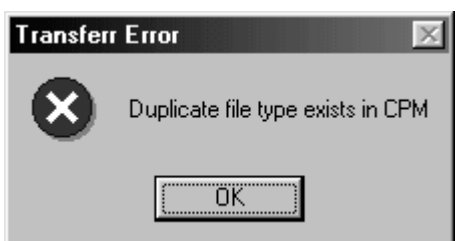

Si ya hay un archivo del mismo tipo en el CPM, aparecerá un mensaje de error, por lo que el usuario deberá anular la operación o borrar el archivo repetido en el CPM.

## **Especificaciones de archivos de CPM**

### *Administración de memoria de CPM*

Cada CPM dispone de un tamaño de memoria interno máximo de 1 MB. Esto significa que puede hacer lo siguiente:

- -Puede almacenar hasta 30 aplicaciones CPM. (Cada aplicación tiene un tamaño aproximado de 10 Kb).
- -Puede almacenar hasta 1 aplicacione Flash (cada aplicación tiene un tamaño aproximado de 0,5 Mb).
- -Además, se le puede transferir un máximo de 10.000 créditos.

## *Tipos de aplicaciones*

Es posible transferir a un CPM tres tipos de aplicaciones, que son: -

- -Flash Memory Software Upgrade Application (cambio de sistema operativo de CF69x en memoria Flash)
- -Specific Application (aplicación específica): Aplicaciones de programa de monedas / tubos de dispensación
- -General Application (aplicación general): Aplicaciones para grupo completo de monederos

### *Aplicación Flash*

La aplicación flash permite la actualización del sistema operativo para el monedero CF69x. Si se conecta un CPM que tiene esta aplicación a un monedero CF69x, dicha aplicación será la primera en descargarse. Las aplicaciones específicas y generales se transferirán más tarde.

**Nota:** Esta actualización de sistema operativo del monedero es irreversible con el CPM. Para recuperar un sistema operativo, deberá utilizar WSM.

## *Specific Applications (aplicaciones específicas)*

Una aplicación específica permite realizar cambios sólo en un monedero concreto. Por ejemplo, puede tener una aplicación específica para monederos de cambio CF560 ejecutivo con dispensación de 1c, 2c, 5c y 10c de euro; la cual no se usará en monederos que no tengan esta configuración de tubos.

## *General Application (aplicación general)*

Una aplicación general permite realizar cambios en un grupo de monederos. Por ejemplo, si desea cambiar el programa de monedas y la dispensación de todos sus monederos de cambio CashFlow® 5xx (520, 530, 540 y 560) deberá tener almacenada una aplicación general en el CPM.

## *Descripción de la administración de archivos del CPM*

Cualquier CPM, almacenar **una aplicación "Flash"**, **una aplicación "General"** por grupo de monederos y de **una aplicación "Specific"** (específica) para cada tipo de monedero. Son los siguientes:

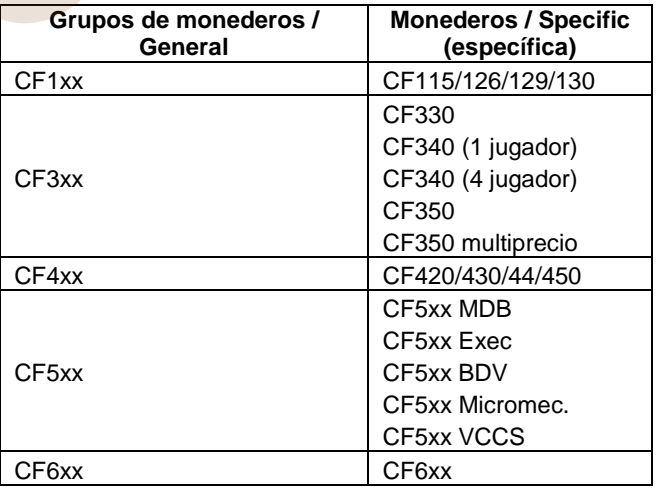

### *Prioridad de descarga de aplicaciones*

Dado que el CPM puede almacenar tres tipos de aplicaciones, es importante conocer el orden de descarga de las aplicaciones al monedero.

Ejemplo: Si el CPM tiene una aplicación de cada tipo almacenada, el orden de descarga será el siguiente: -

- Aplicación **Flash**: primer tipo en descargarse. Tiene prioridad sobre todas.
- Aplicación **Specific** (específica): segundo tipo en descargarse.
- Aplicación **General**: tercer tipo en descargarse, sólo si no se ha usado antes la aplicación específica.

Si el CPM tiene una aplicación General y dos aplicaciones Specific (específicas), el CPM comparará el monedero conectado con las aplicaciones almacenadas.

Si el CPM detecta la coincidencia de una aplicación Specific (específica), la descargará al monedero. Si no hay ninguna coincidencia de aplicación Specific (específica), se descargará la aplicación general, siempre que coincida con el grupo de monederos.

**Nota:** Cada vez que se descargue correctamente una aplicación en el monedero, se deducirán créditos. Cada aplicación puede descargarse tantas veces como sea necesario, siempre y cuando haya suficientes créditos en el CPM.<br>Por ejemplo: Si tiene 2 CPM, puede cargar los siguientes tipos de aplicaciones.<br>**Ejemplo 1**<br>El CPM nº créditos en el CPM.

Por ejemplo: Si tiene 2 CPM, puede cargar los siguientes tipos de aplicaciones.

## *Ejemplo 1*

#### **El CPM nº1 podría contener estas aplicaciones:**

- 1. Una aplicación para programar monedas en los monederos de cambio 5xx (aplicación **General** para este grupo de monederos).
- 2. Configuración nueva para un monedero de cambio Ejecutivo 560 (aplicación **Specific**, específica, para este monedero)
- 3. Configuración nueva para un monedero de cambio MDB 560 (aplicación **Specific**, específica, para este monedero)
- 4. Configuración nueva para un monedero de cambio 4P 560 (aplicación **Specific**, específica, para este monedero)
- -Si ha conectado el CPM a un Ejecutivo 560, el CPM descargará la aplicación **Specific** (específica).
- -Si ha conectado el CPM a un BDV 560, el CPM descargará la aplicación **General**.

#### **NOTA: Las aplicaciones Specific (específicas) tienen prioridad sobre las aplicaciones General (generales).**

## *Ejemplo 2*

#### **El CPM nº2 podría contener estas aplicaciones:**

- 1. Configuración nueva para Ejecutivo 560 con tubos de 5, 25, 5, 100 Pts(aplicación **Specific**, específica).
- 2. Configuración nueva para Ejecutivo 560 con tubos de 5, 25, 25, 100 Pts (aplicación **Specific**, específica).
- 3. Configuración nueva para MDB 560 con tubos de 5, 25, 5, 100 Pts (aplicación **Specific**, específica).
- - Cuando el CPM se conecta a un Exec 560, el CPM comprueba los tubos del monedero antes de descargar la aplicación correcta.

Esto significa que, antes de crear la aplicación (macro) con WSM, deberá saber qué configuración de tubos utiliza en sus máquinas expendedoras.

Para poder generar sus macros, es posible que tenga que conectar cada tipo de monedero que utilice en la calle para crear la aplicación correspondiente de cada variante de monedero.

**Nota:** Si desea actualizar todo su parque de monederos con una configuración, independientemente de los cartuchos existentes, tendrá que usar una aplicación General de MEI.

Podría tratarse, por ejemplo, de una aplicación que cambiara el cartucho de tubos a euros.

## **Inicio del Gestor de Utilitidades**

## *Menú Utilidades*

El menú Utilidades le permite actualizar el firmware del CPM y comprobar y formatear la memoria interna.

## *Verificar Sistema de Archivo*

Esto le permite comprobar el estado de la memoria CPM. Esta operación es semejante a la de un programa de comprobación de formato de disco de un PC. Cuando se utiliza esta función, no se pierden los archivos almacenados en el CPM.

Para comprobar el sistema de archivos, conecte el CPM al PC.

Desde la pantalla CPM Admin (Gestor de CPM), haga clic en **Administración** en la barra de menú y seleccione **Utilidades**, seguido de **Verificar Sistema de Archivo**.

Aparecerá un mensaje en el que se muestra el avance de la comprobación del formato.

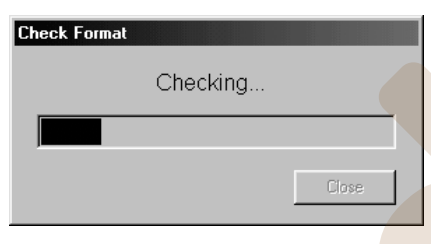

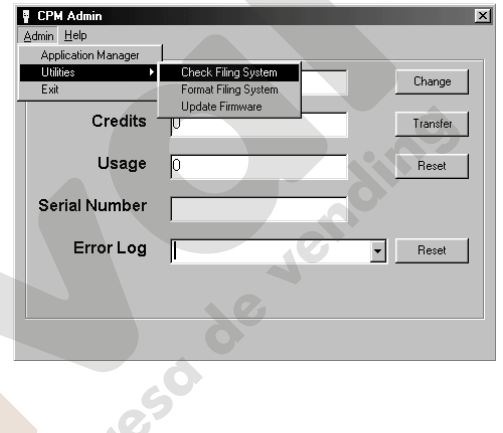

## *Dar formato al sistema de archivo*

Esta opción formatea la memoria del CPM. (**Se borrarán todos los archivos almacenados**).

Para dar formato al sistema de archivos, conecte el CPM al PC.

Desde la pantalla CPM Admin (administración de CPM), haga clic en **Administración** en la barra de menú y seleccione **Utilidades**, seguido de **Dar formato al sistema de archivo**.

Aparecerá un mensaje en el que se muestra el avance de la operación de formateo hasta que acabe.

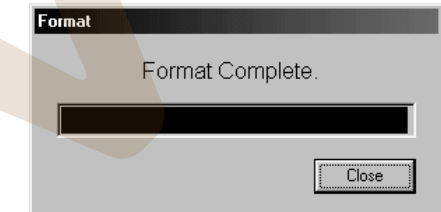

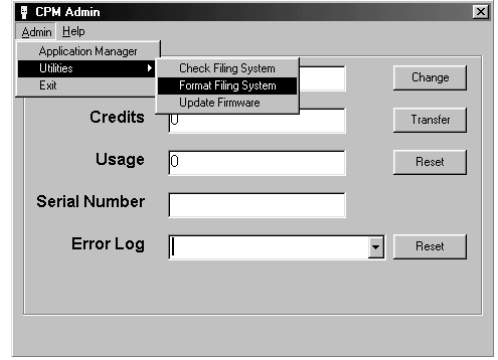

## **Asistente de configuración de WSM**

La sección de configuración de WSM cuenta con un asistente incorporado que le ayuda a generar macros (aplicaciones).

Puede acceder a la sección del asistente de configuración haciendo clic en el botón Configuration (configuración) de la barra del iniciador.

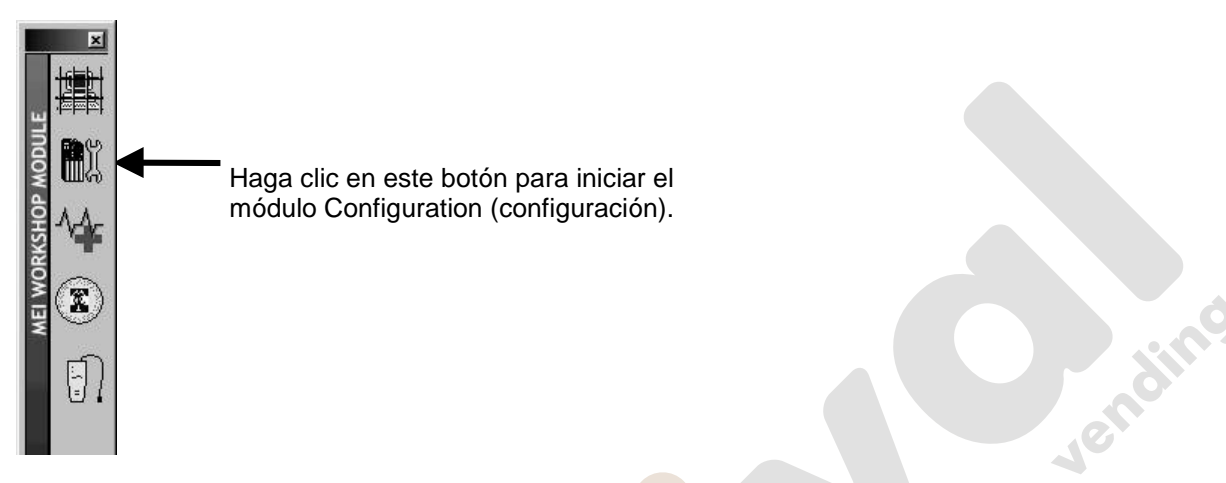

Cuando aparezca el menú principal, haga clic en el icono del asistente o en el botón Macro. Al hacerlo, comenzará a funcionar el asistente. Siga las instrucciones que aparecen en pantalla hasta que aparezca la pantalla final.

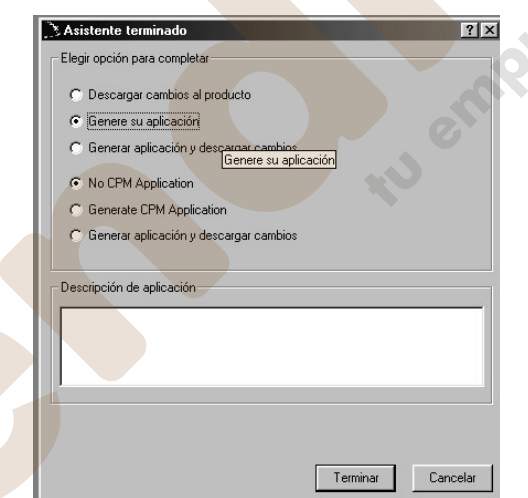

Elija una de las siguientes opciones:

- 1. Download changes to product (descargar cambios al monedero): Activar los cambios en el monedero.
- 2. Genere su aplicación (guarde la aplicación en disco o en el directorio que prefiera)
- 3. Generate applications and download changes (generar aplicaciones y descargar cambios): lleva a cabo las dos acciones anteriores.
- 4. Generate CPM application (generar aplicación CPM): le permite crear la aplicación en un formato CPM (**.cpm**).
- 5. Generate CPM application and transfer to CPM (generar aplicación CPM y transferir al CPM): permite transferir la aplicación al CPM, a la vez que guarda el archivo en el directorio de aplicaciones para su uso en otros terminales.

## **Actualización de monederos con el CPM**

Una vez que se han transferido al CPM los archivos necesarios, puede acudir con el CPM a las máquinas que precisen actualización.

Para ello, siga estos pasos.

- 1. Conecte el cable HII del CPM al aceptador.
- 2. Espere a que termine la descarga. Se encenderán los LED verde y rojo.
- 3. Retire el cable HII del monedero.

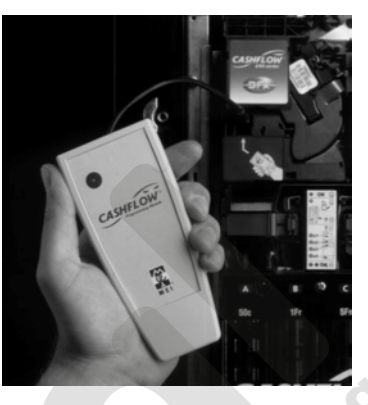

## **Códigos de los LED**

El CPM emplea dos LED para informarle claramente del estado del CPM y de la actualización. En la tabla de abajo se explican estos códigos.

Tu omprison

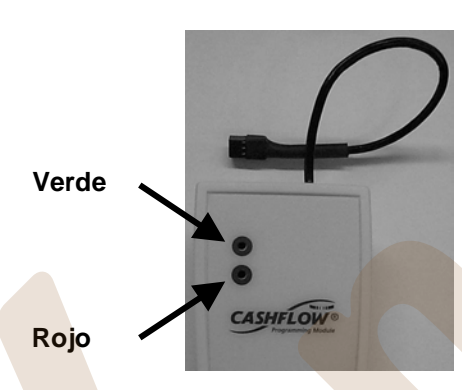

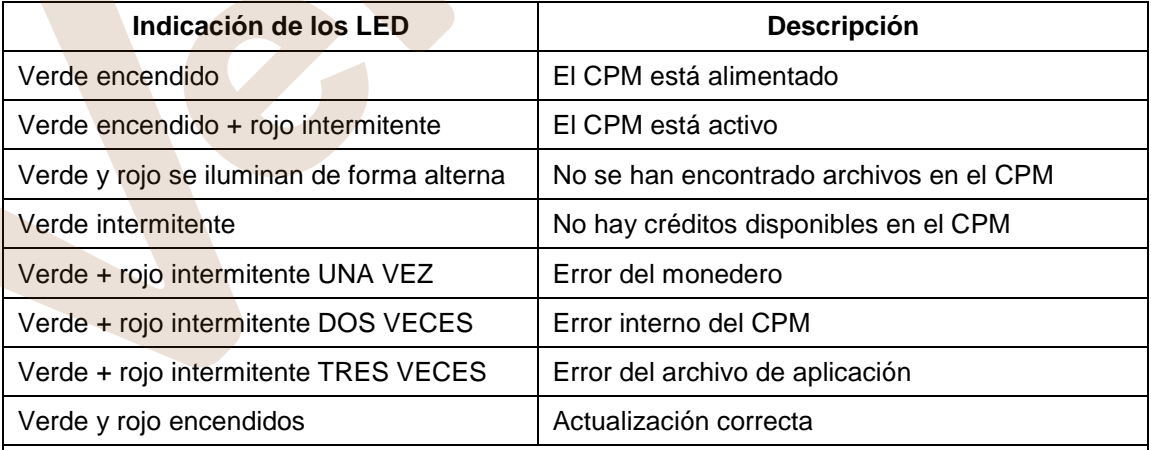

#### **NOTA:**

Para asegurarse de que la actualización sea correcta, es recomendable **NO** desconectar el cable HII del monedero hasta que la programación haya acabado. Cuando termine la descarga, los LED del CPM permanecerán encendidos.